# Professional Portfolio

Healthcare Support Workers

# How do I access Professional

#### Applications - Ron Recognise -Home **NHS**<br>Education **Welcome to TURAS** Turas is NHS Education for Scotland's (NES) new single unified digital platform for health and social care professionals. From here you can access all your NES for<br>Scotland applications with a single secure sign on. Our aim is to provide you with the information and resources you need to support you throughout your career in the public sector. For people working in health and social care **Applications** + Add Applications This is your dashboard. You can access all your applications from here. Portfolio? **To add Professional Portfolio to your Turas Dashboard click 'Add Applications' and choose Professional Portfolio from the choices given. This will then allow you to access Professional Portfolio from your desktop**.

 $\bullet$ 

#### **TURAS | Dashboard**

Which Portfolio is applicable to me?

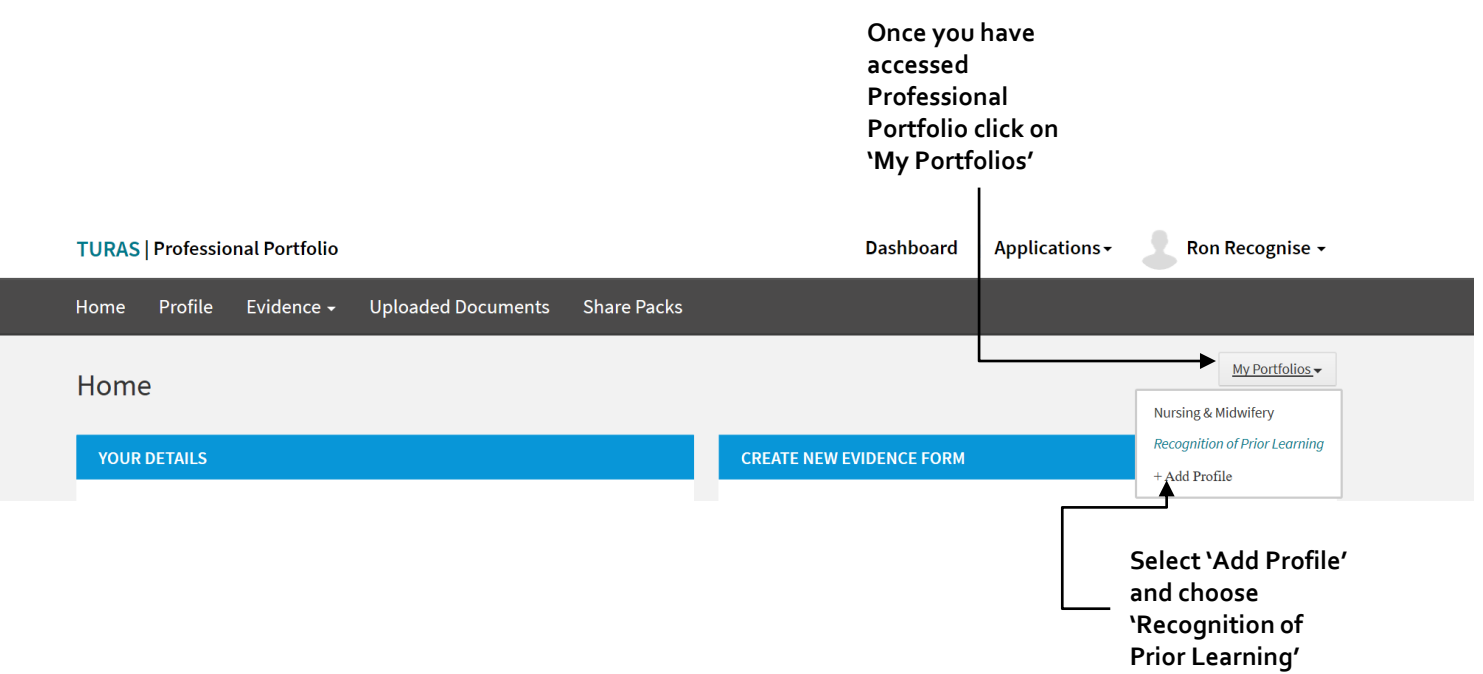

### Homepage Explained

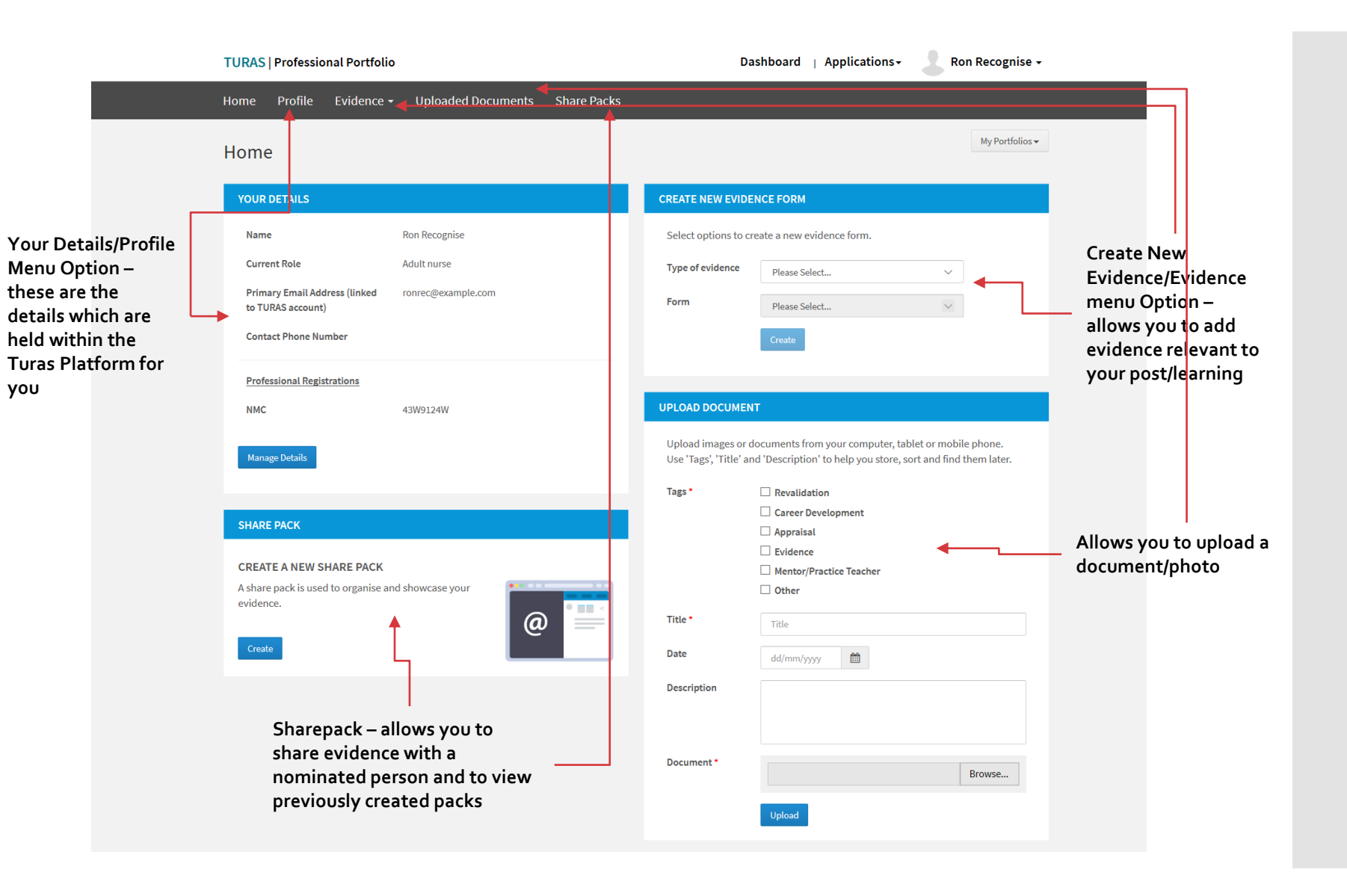

How do I update my details?

#### **YOUR DETAILS** Ron Recognise Name **Current Role** Adult nurse **Primary Email Address (linked** ronrec@example.com to TURAS account) **Contact Phone Number Professional Registrations NMC** 43W9124W Click **Manage Details** here

## How do I Update 'Your Details'?

#### Choose the section you wish to update by clicking on the relevant 'Edit' option

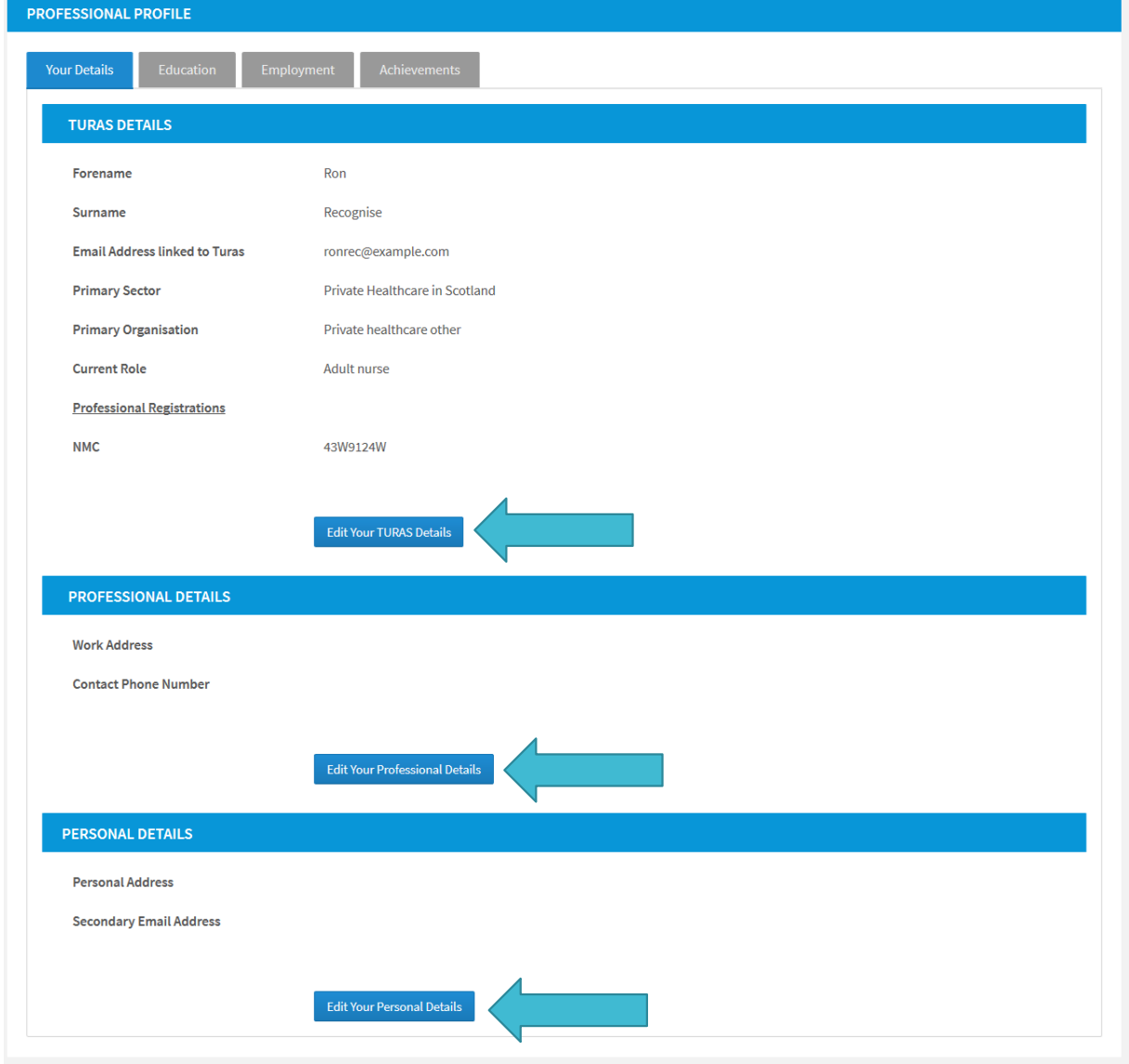

How do I add/update **Education** details?

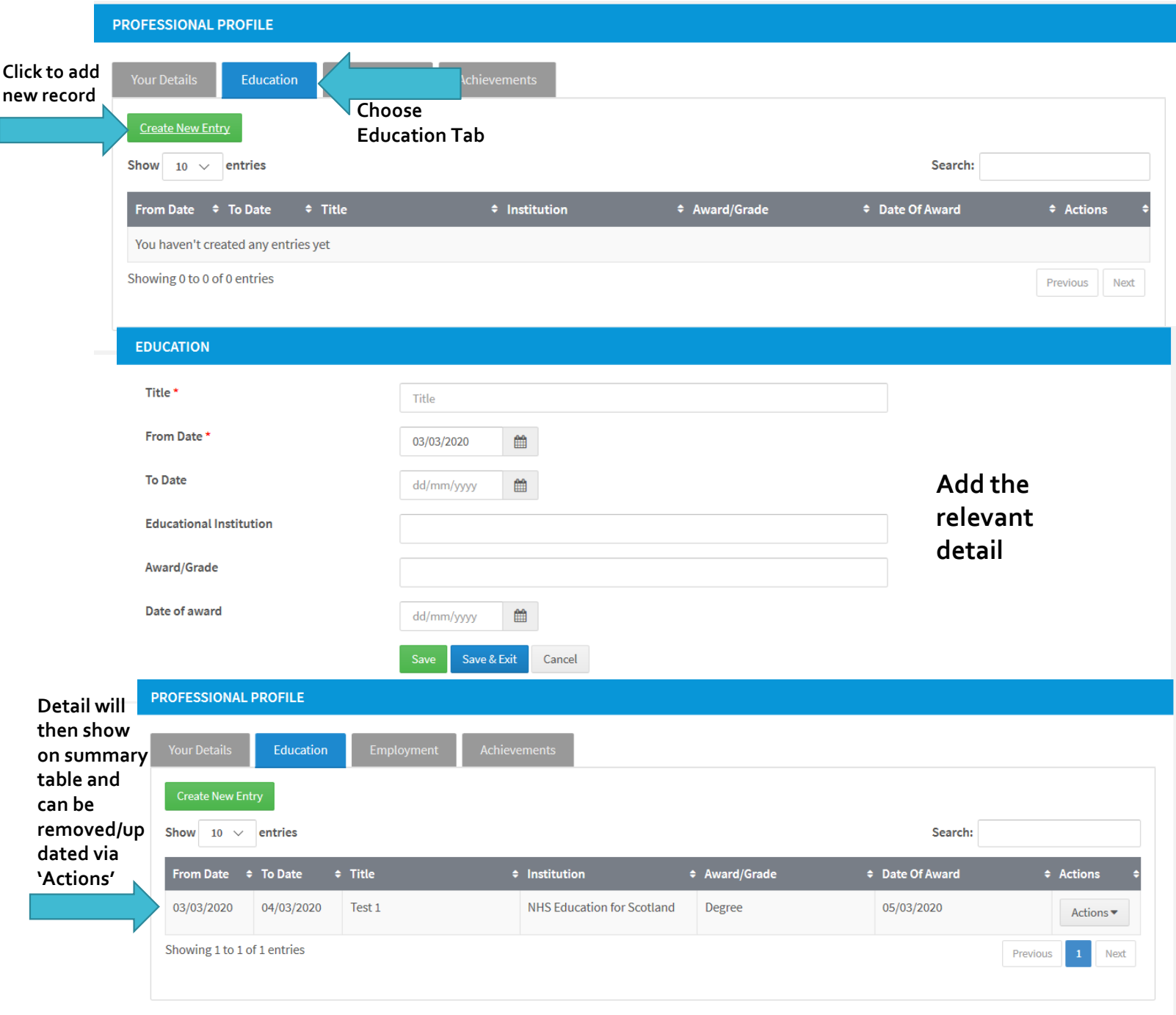

## How do I add/update Employment details?

**be** 

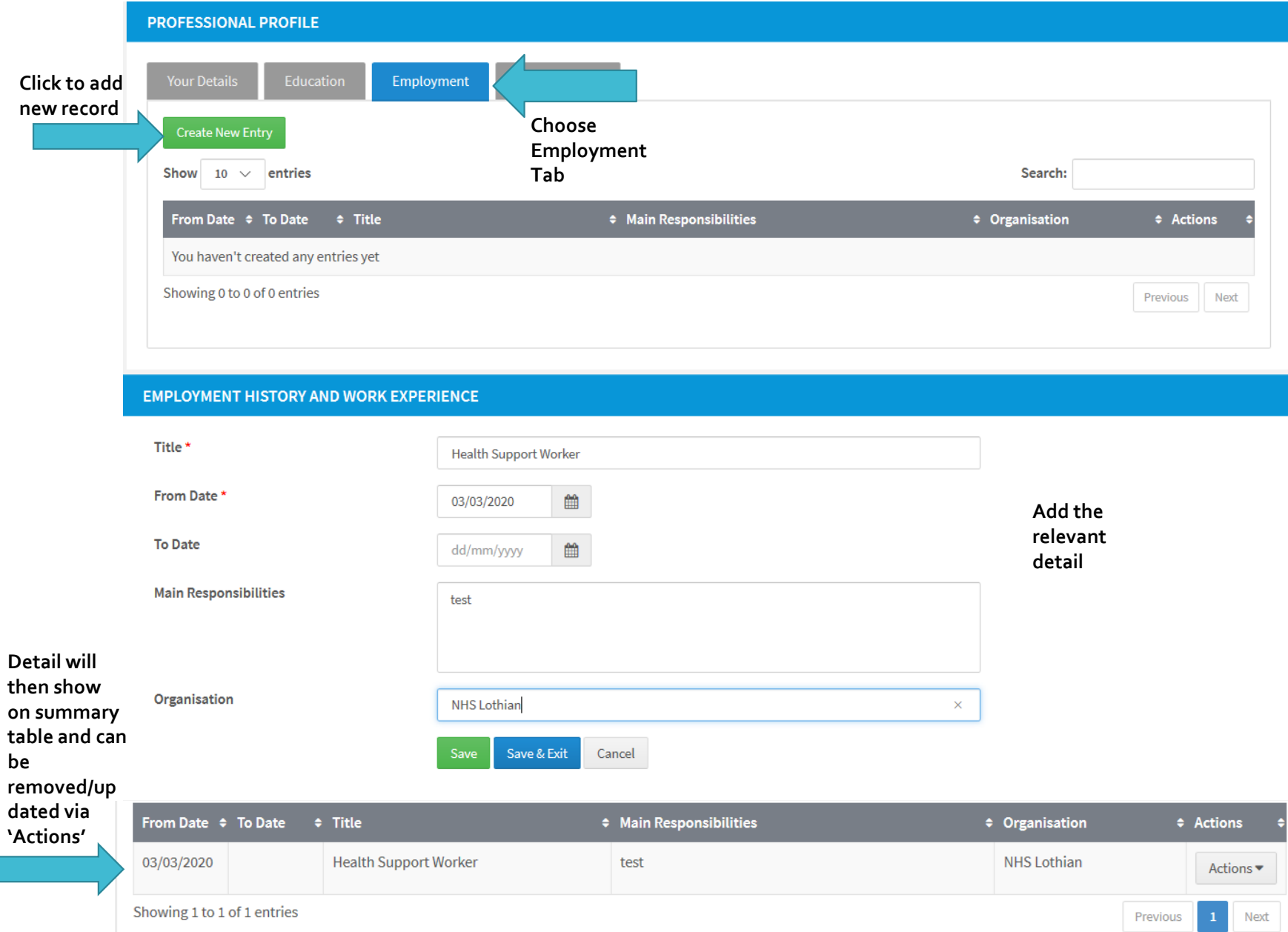

### How do I add/update my Achievements?

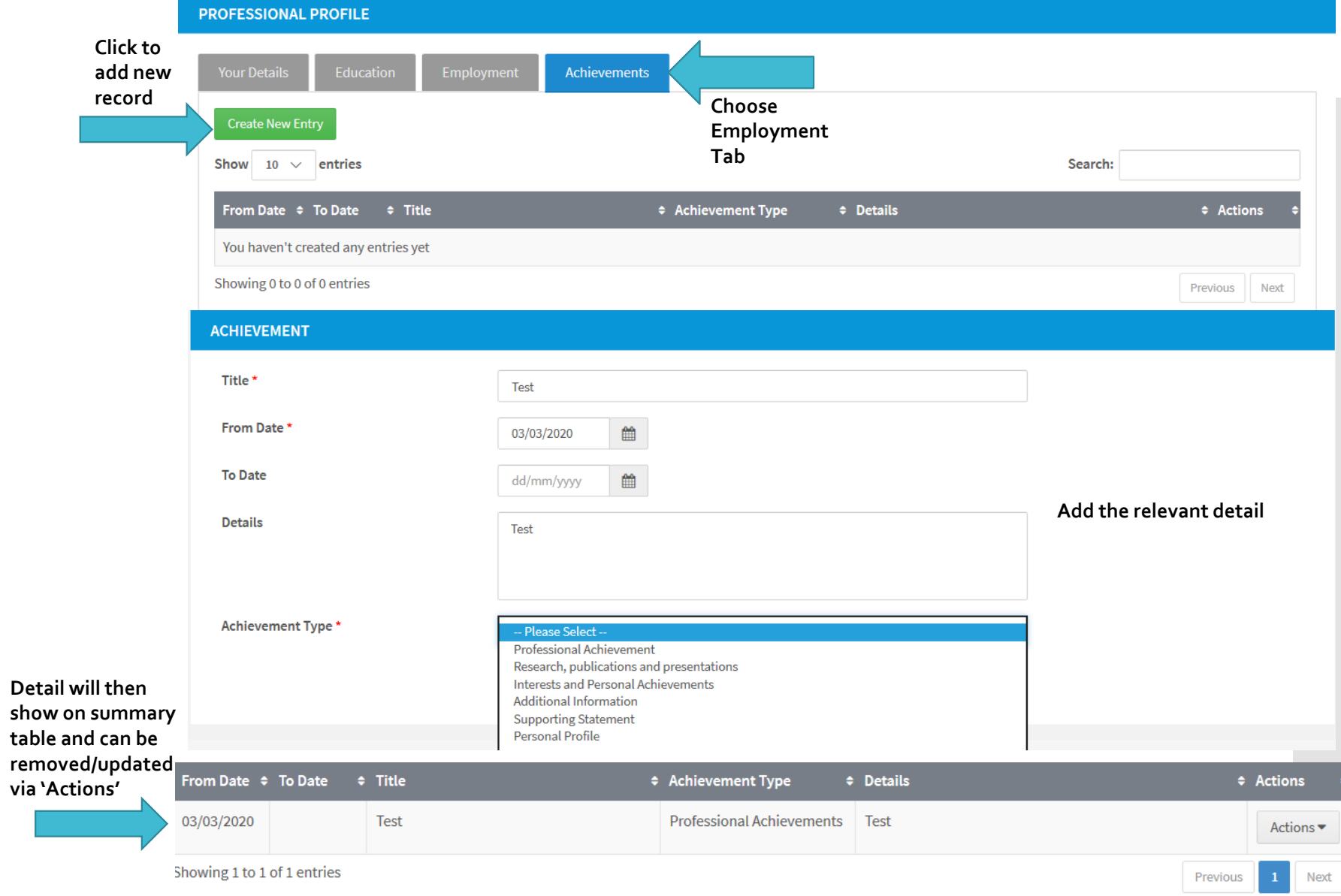

#### **CREATE NEW EVIDENCE FORM**

Select options to create a new evidence form.

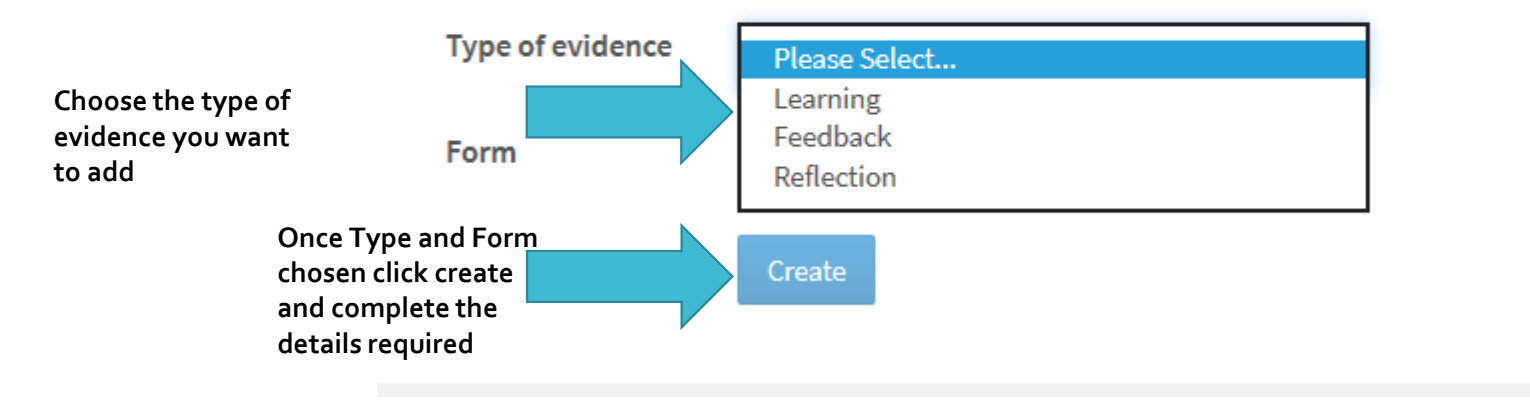

#### **CREATE NEW EVIDENCE FORM**

Select options to create a new evidence form.

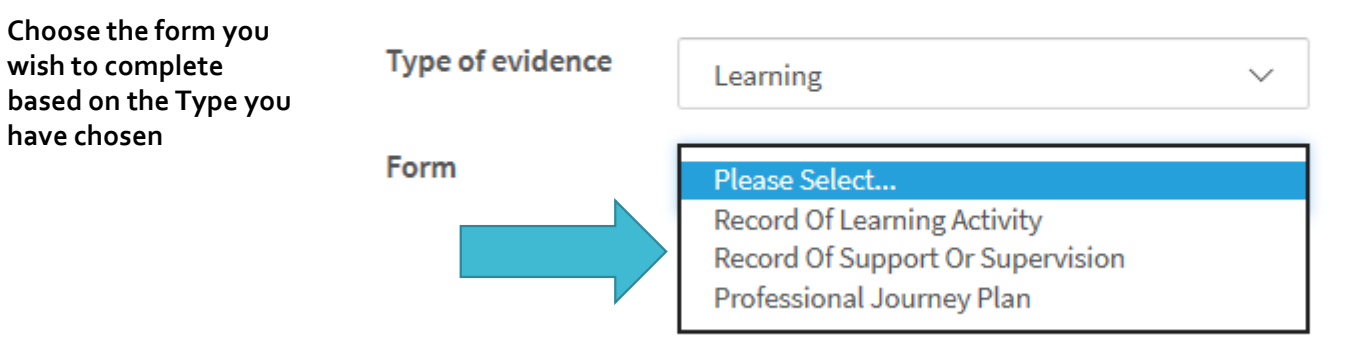

How do I add Evidence?

How do I view/update evidence I have added?

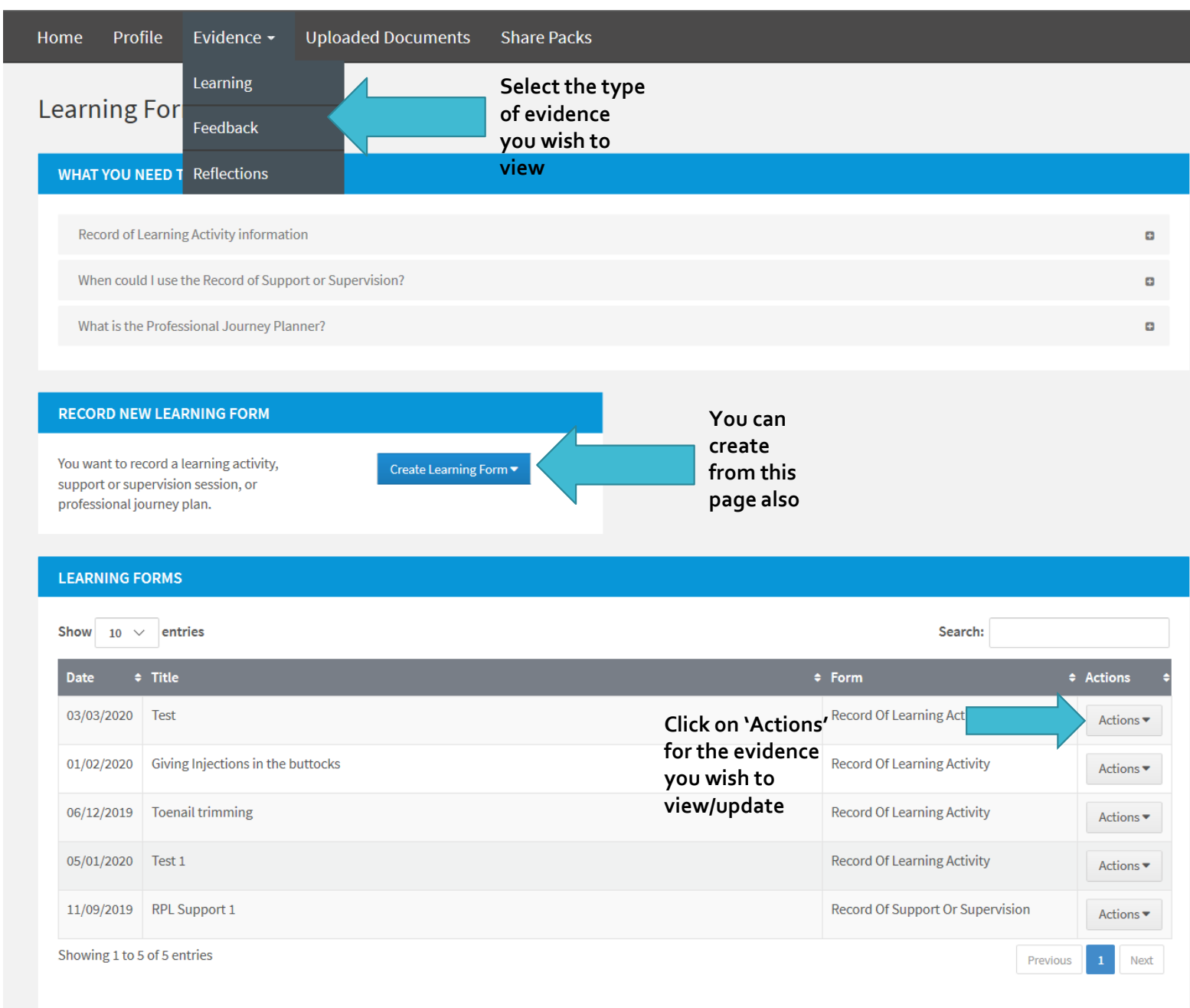

## How do I share evidence I have collected?

#### **SHARE PACK**

#### **CREATE A NEW SHARE PACK**

A share pack is used to organise and showcase your evidence.

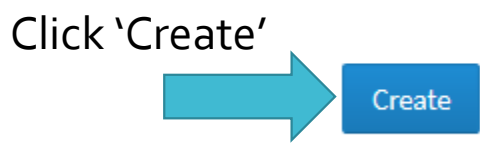

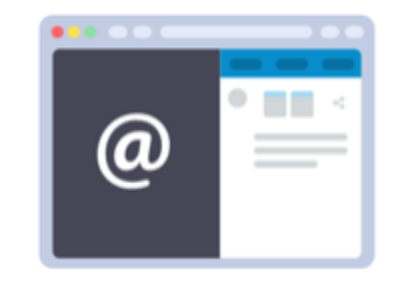

## Creating a Sharepack – Step 1

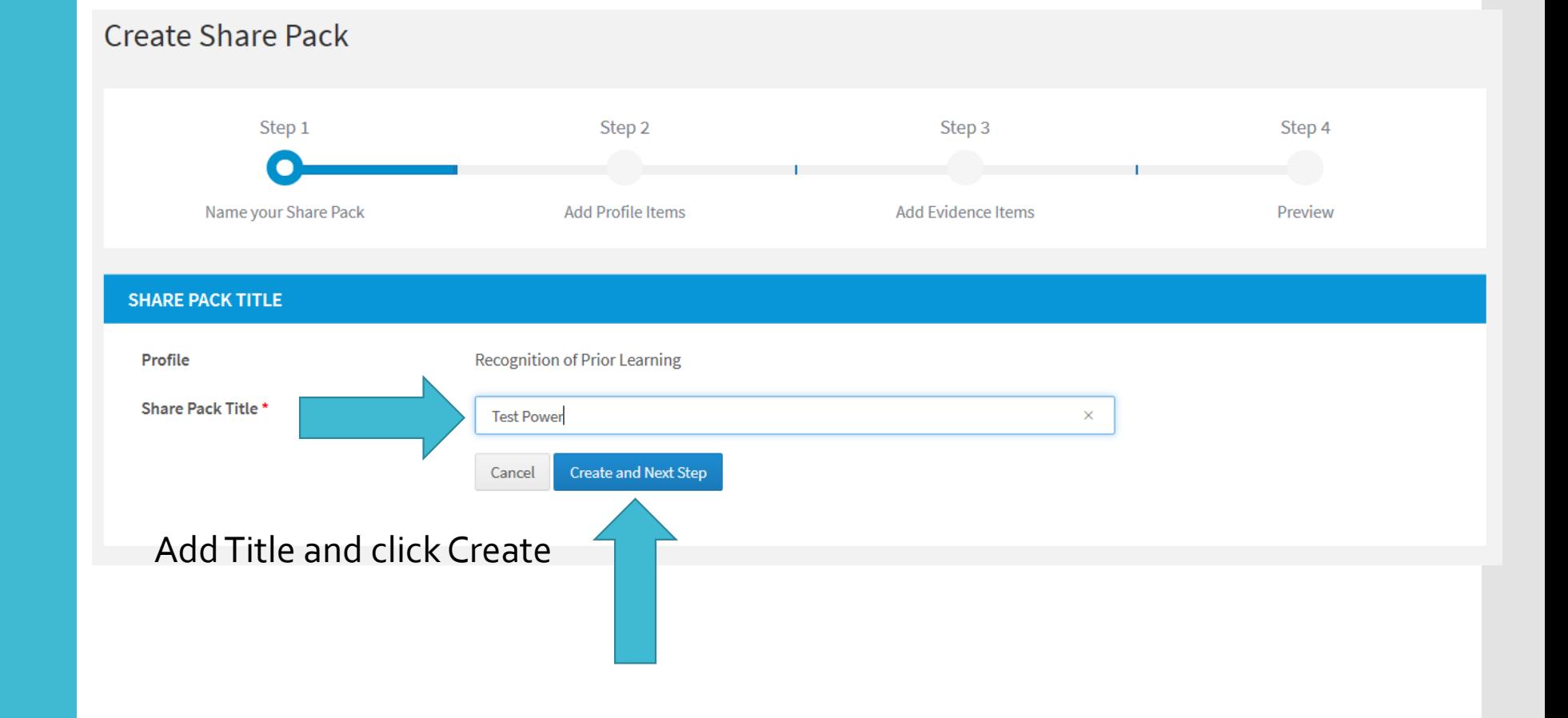

### Creating a Sharepack – Step 2

Select the Profile Item(s) you wish to include in the Sharepack by selecting the relevant Tab and marking the check box for the relevant item(s). Then save and move onto next step

Step 1

 $\Box$ 

Name your Share Pack

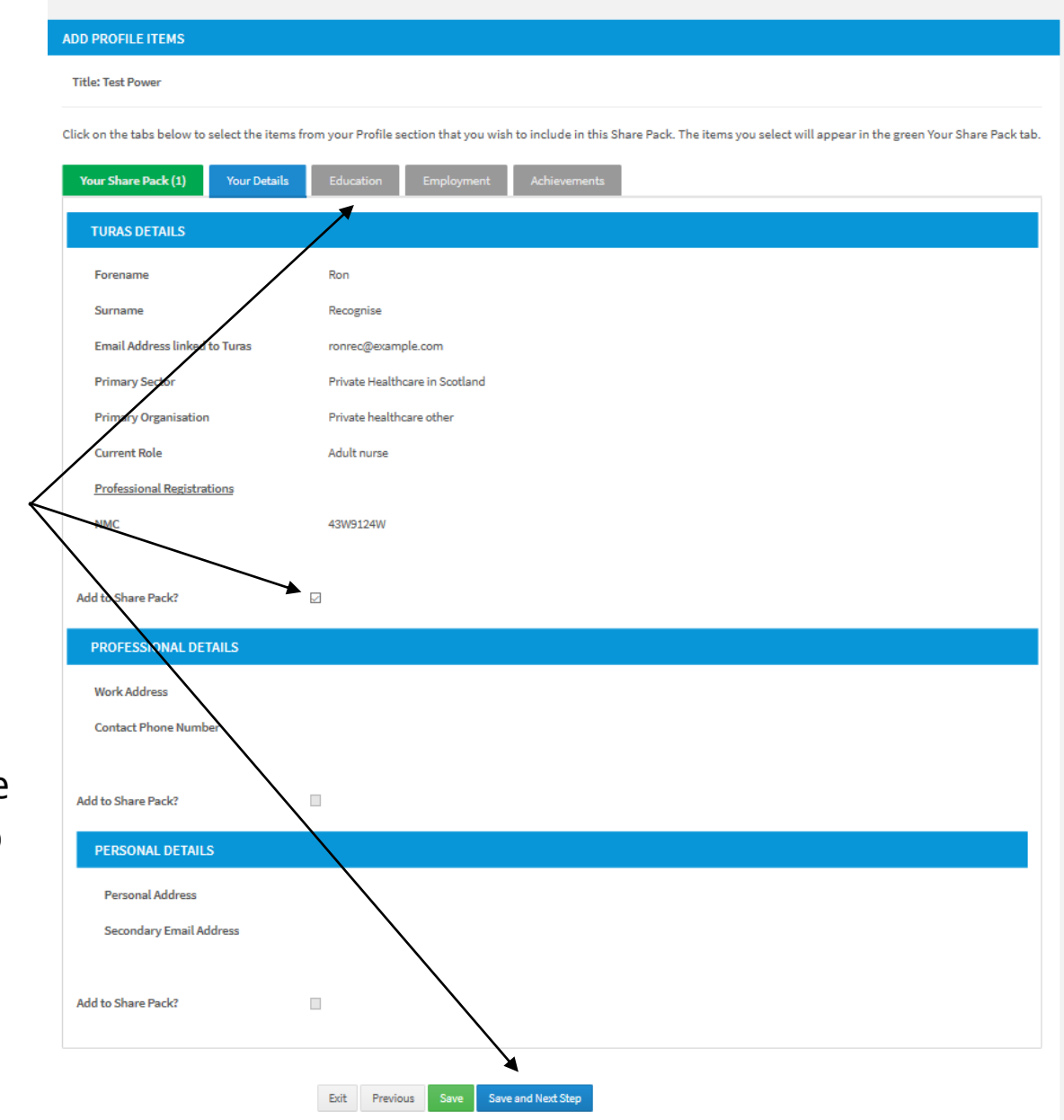

Step 2

Add Profile Items

Step 3

Add Evidence Items

Step 4

Preview

### Create Sharepack – Step 3

#### **ADD EVIDENCE ITEMS**

#### **Title: Test Power**

Click on the tabs below to select the items from the Evidence and Uploaded Documents sections that you wish to include in this Share Pack. The items you select will appear in the green Your Share Pack tab.

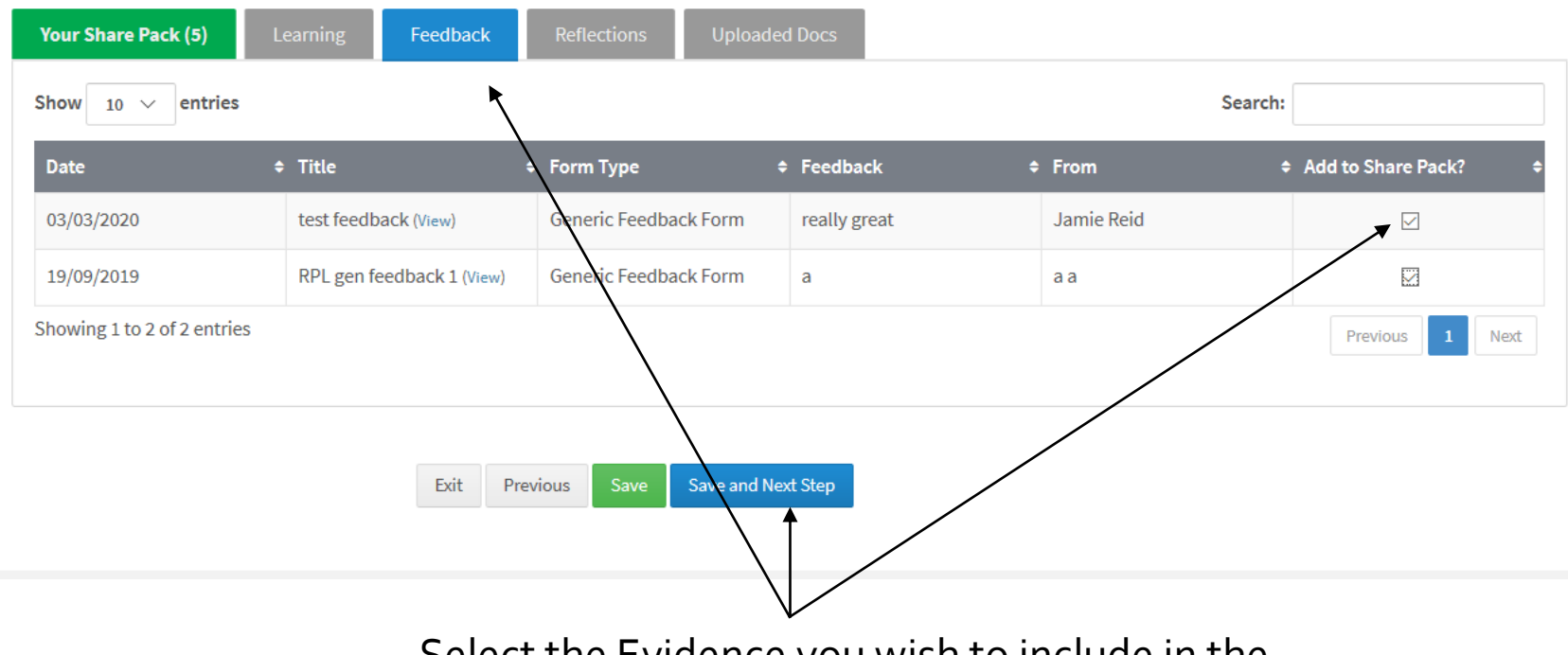

Select the Evidence you wish to include in the Sharepack by selecting the relevant Tab and marking the check box for the relevant item(s). Then save and move onto next step

## Create Sharepack – Step 4

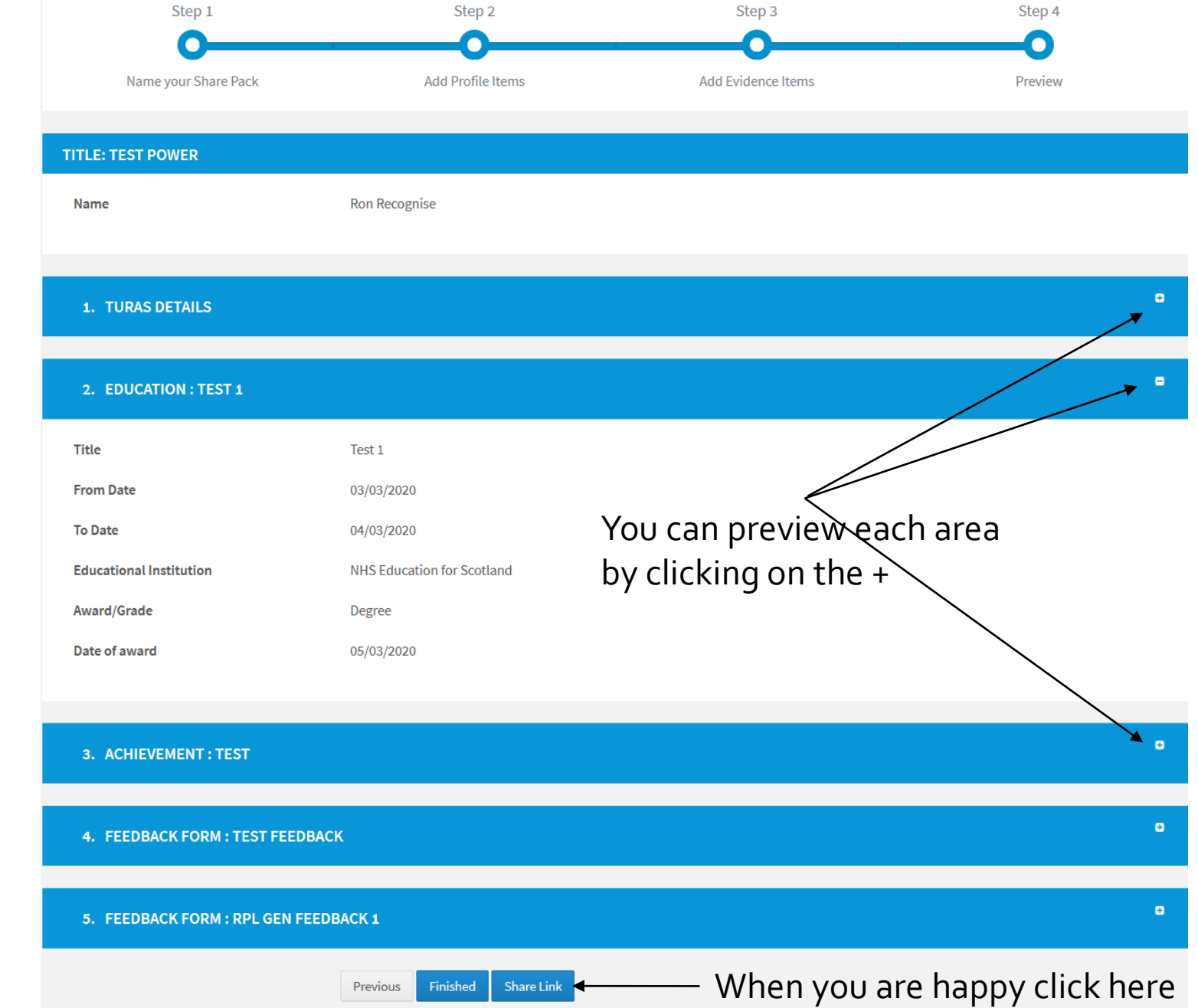

### **Creating** Sharepack – Last Step

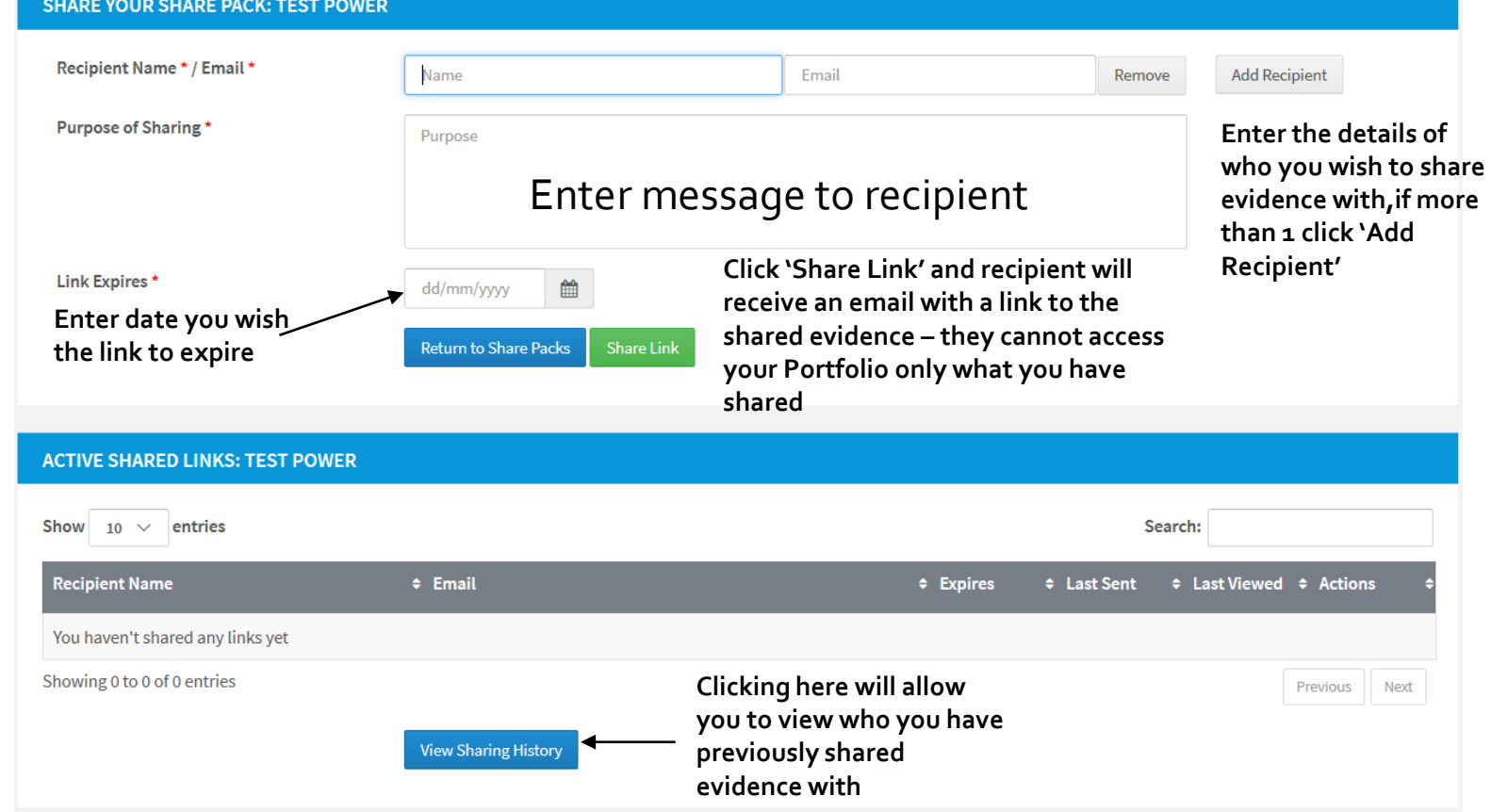